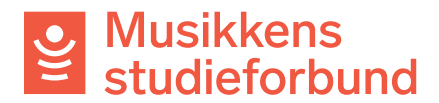

## **Veileder for saksbehandlere: Behandle kursrapport**

1. Du finner kursrapporter til behandling under **Oppgaver** i venstremenyen. Her finner du kun kurs du allerede er saksbehandler for. Klikk på kurset du skal saksbehandle.

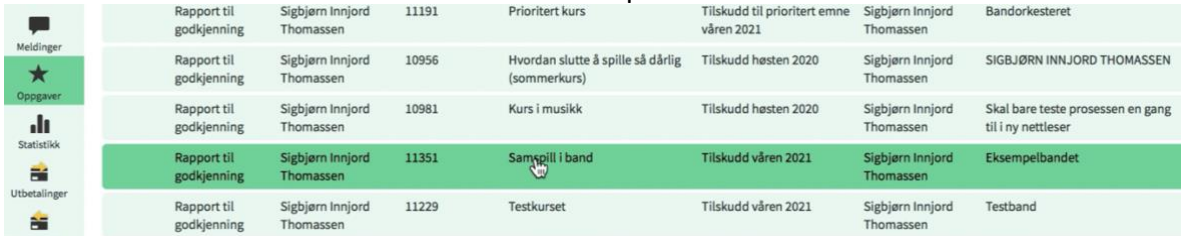

- 2. Du finner all innsendt informasjon om kurset på høyre side av skjermen. Rapporten består av de fire seksjonene **Rapport**, **Fremmøteregistrering**, **Søker**, og **Innsending**.
- 3. Under **Rapport:** Sjekk at søker har lagt til relevant studieplan og repertoarliste. Sjekk også at start- og sluttdato er innenfor semesteret som er oppgitt med rød skrift øverst til venstre i skjermbildet.

Fremføring/konsert skal oppføres med dato, klokkeslett og fremføringslokale. Fremføringen skal være med i fremmøteregistreringen.

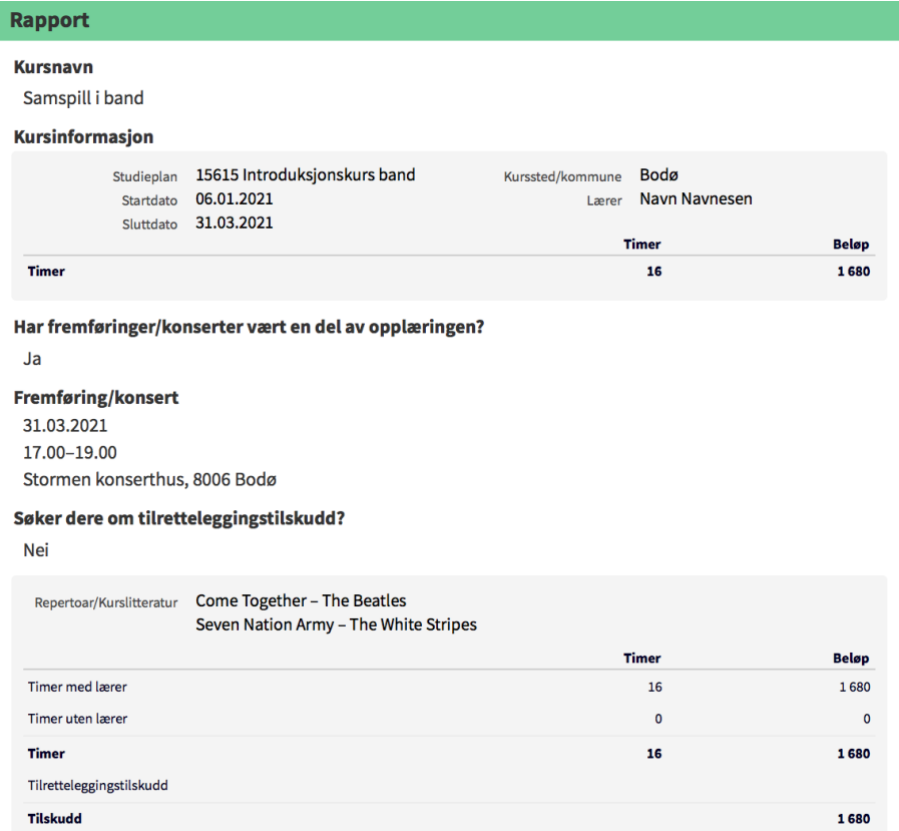

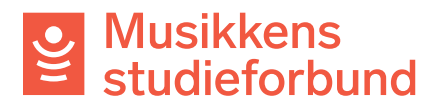

萹 Søknadsrund  $\blacksquare$ Meldinger  $\star$ Oppgave dı. Statistikk F. Utbetalinge à. Tilbakebetalir  $\blacktriangleright$ Studieplane 血 Søkere ۰

4. Under **fremmøteregistrering**: Sjekk at ingen deltakere er lagt inn dobbelt. Lærer skal stå på deltakerlisten.<br>| Søknadsrunder

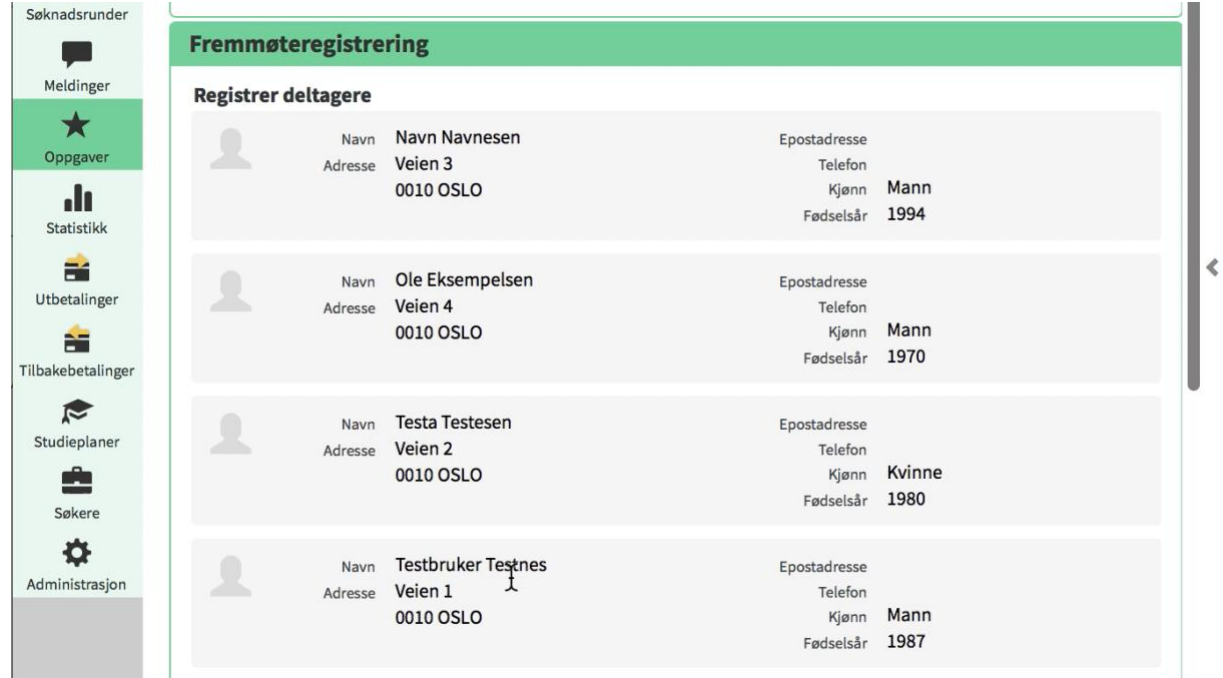

5. Siekk fremmøteregistreringen: I utgangspunktet er 8 timer maksimalt timetall pr dag. Kurstimer mellom klokken 00.00 og 06.00 godkjennes i utgangspunktet ikke. Ta kontakt med søkeren dersom du oppdager noe feil med fremmøteregistreringen.

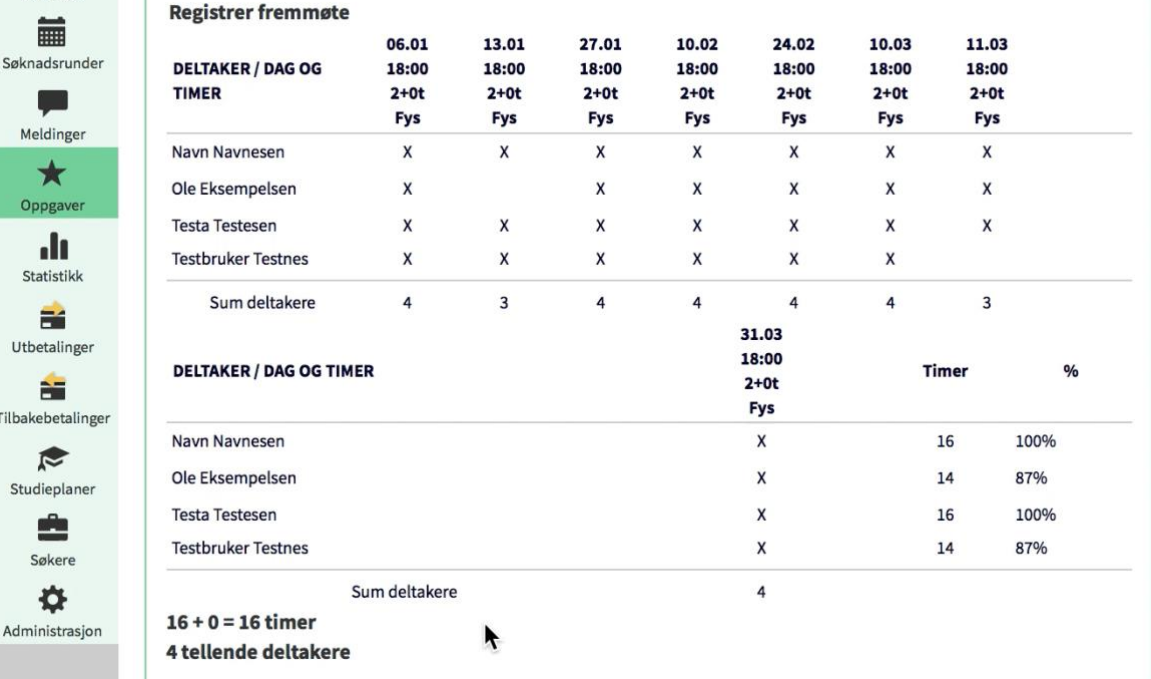

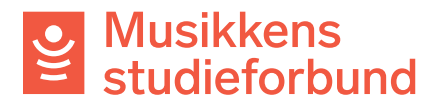

6. Under **Søker:** Her får du se opplysninger kontaktpersonen har registrert om seg selv, laget og kontonummer.

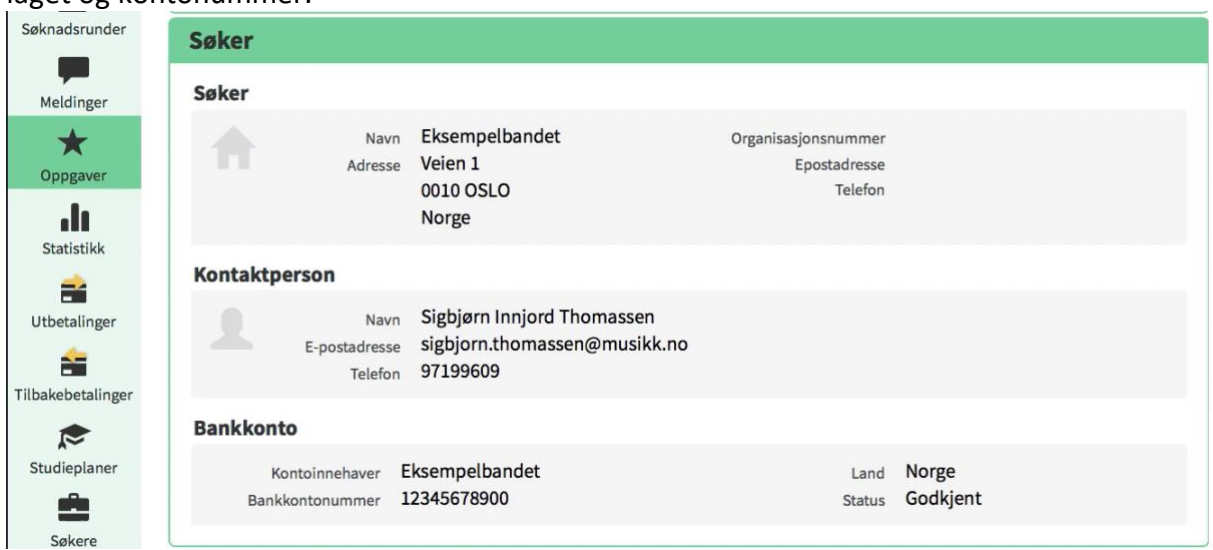

7. Under **Innsending:** Se om det ligger noen kommentarer fra søkeren her. Dette er et åpent tekstfelt for å legge inn eventuelle kommentarer før rapporten sendes inn.

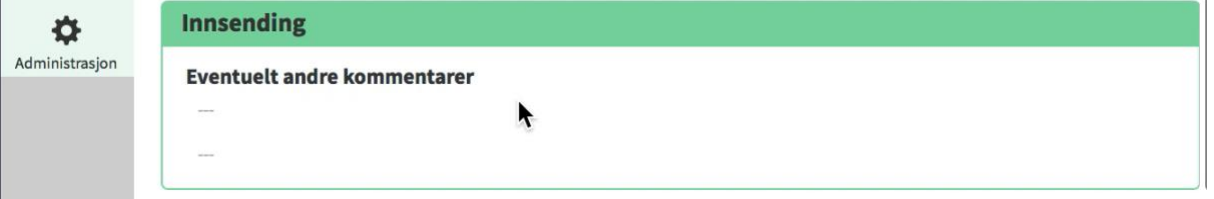

8. På høyre side av skjermen finner du verktøy for saksbehandling under **Kursrapport**. Dersom alt er i orden med rapporten kan du gå rett til punkt 11.

# Musikkens<br>studieforbund

9. Dersom det er noe ved rapporten som må endres fra søkerens side kan du klikke på **Gjenåpne rapport.** Du får da mulighet til å sende søkeren en melding om hva som må endres og sette en ny frist for innlevering.

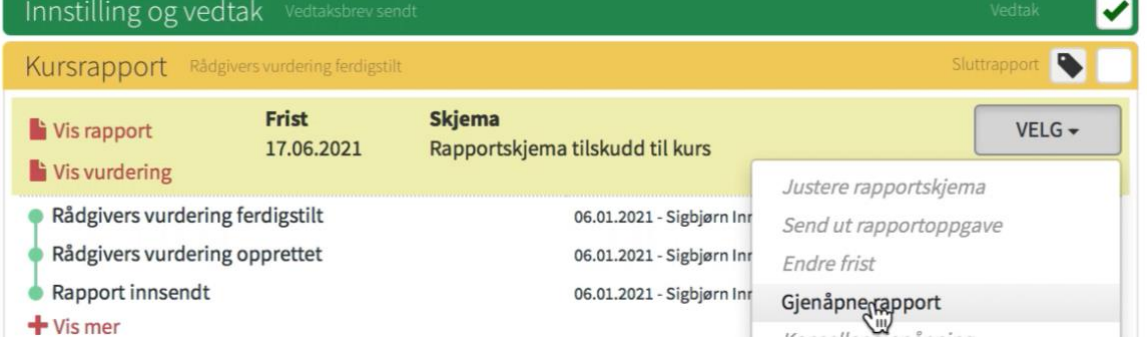

10. Du kan også gjøre endringer på kurset selv, f.eks hvis kontaktpersonen oppgir opplysninger over telefon, ved å klikke på **Rediger vurdering.** Da får du opp et skjema der du går gjennom alle fire seksjonene i rapporten og kan gjøre nødvendige endringer.

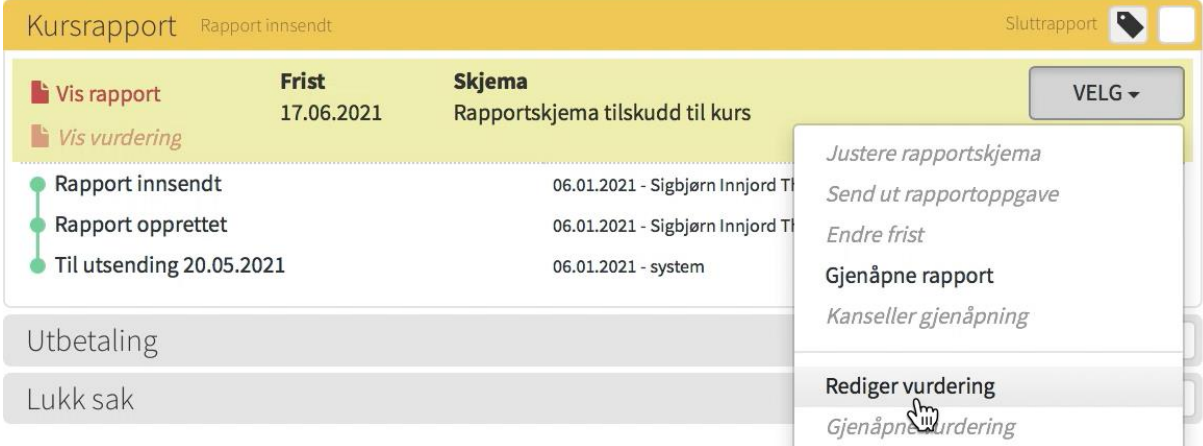

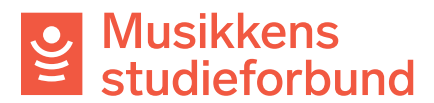

11. Når rapporten klar til å godkjennes velger du **Godkjenn rapport.**

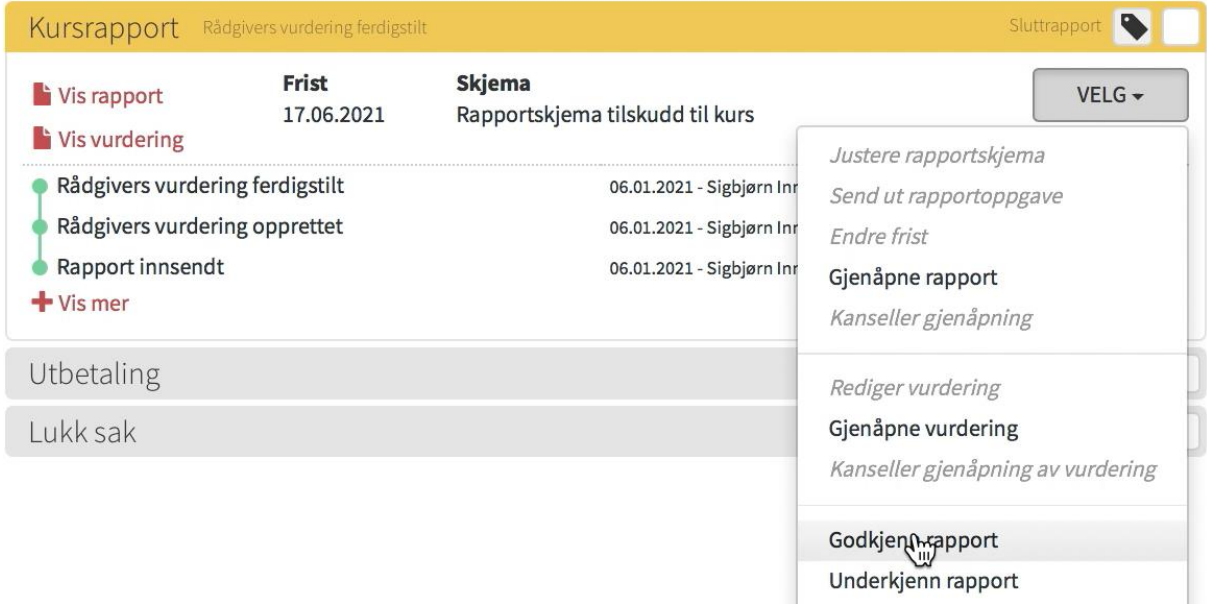

12. Bekreft at du godkjenner rapporten. Du kan velge bort «Send varsel om godkjent rapport til søker» hvis du heller vil sende søker melding selv under **Korrespondanse med søker.**

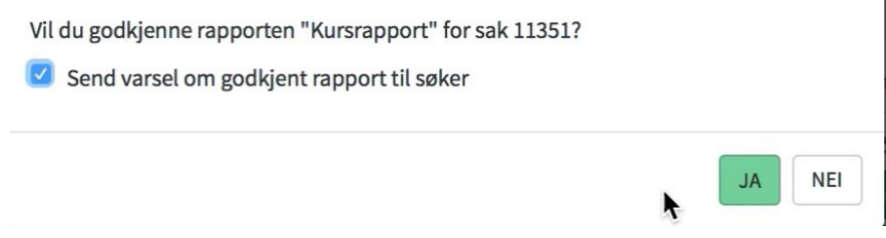

13. Hvis du ikke velger bort «Send varsel om godkjent rapport til søker» får søker en e-post som ser slik ut:

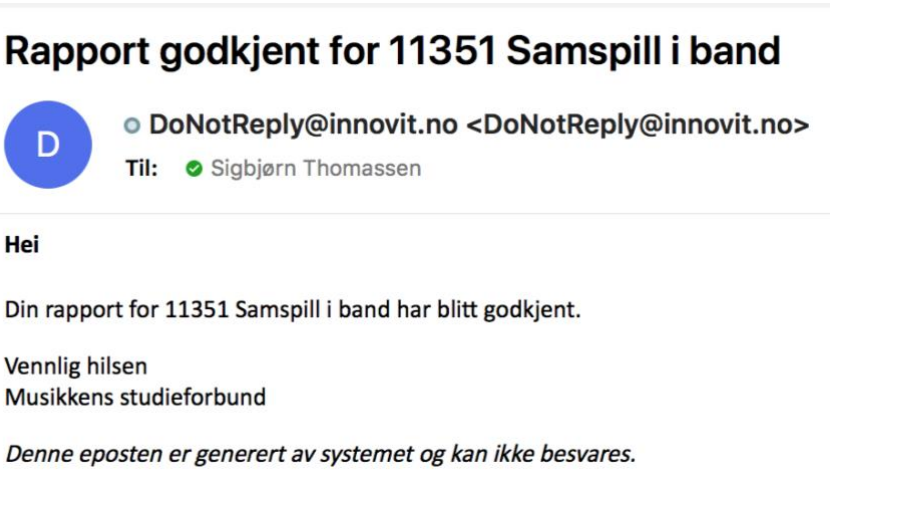

5

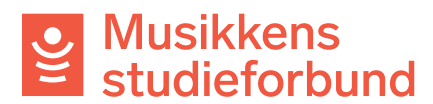

#### 14. Under **Utbetaling:** Her skal du legge kurset til utbetaling. Velg **Godkjenn utbetaling.**

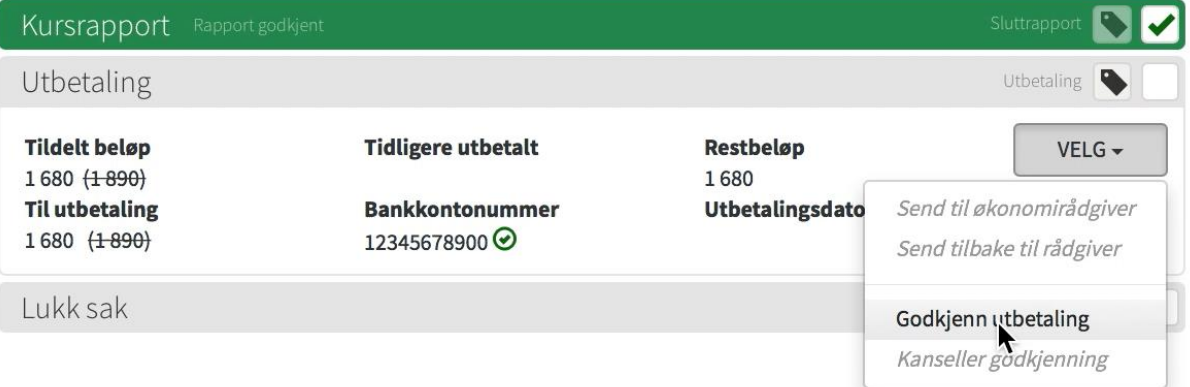

### 15. Du trenger ikke endre noe her. Klikk på **Godkjenn utbetaling**.

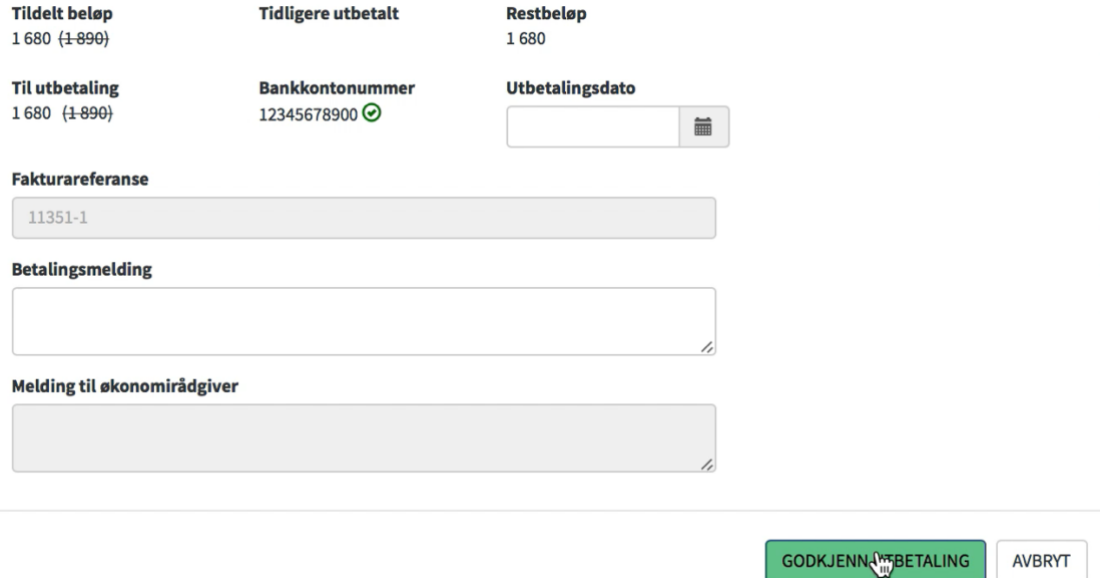

#### 16. Nå er rapporten ferdig behandlet. Husk å hake av **Utbetaling** og **Lukk sak** når du er ferdig med kurset.

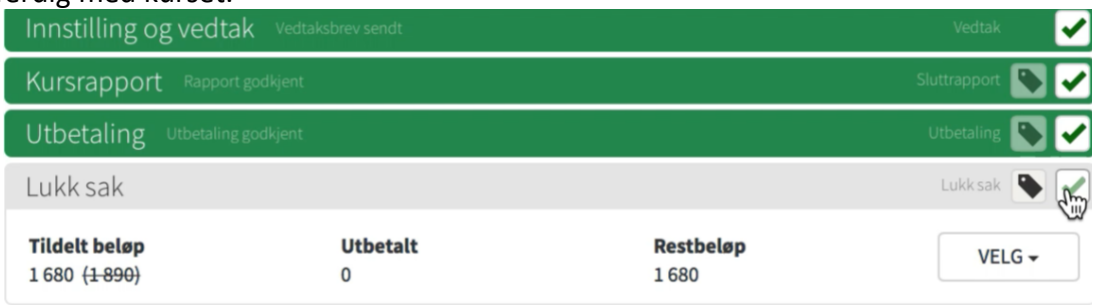